## **Краткое руководство по регистрации профиля на странице конкурса «Лучник FUTURE»**

- 1. Заходим на сайт конкурса https://luchnik.ru/competitions/future/
- 2. В правом верхнем углу выбираем «Войти/Зарегистрироваться»

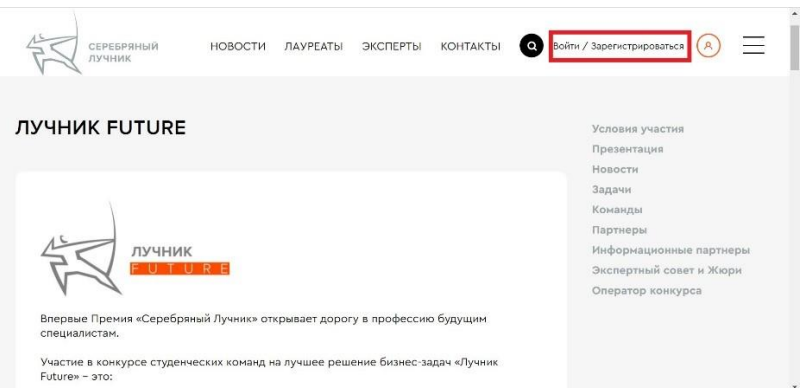

- 3. Вводим данные (электронную почту и пароль) для регистрации. На указанную почту придет подтверждение о регистрации, необходимо перейти по предложенной ссылке. Если письмо не отобразилось в основной папке, необходимо проверить папку «Спам»
- 4. Возвращаемся на сайт, входим под своим логином и паролем

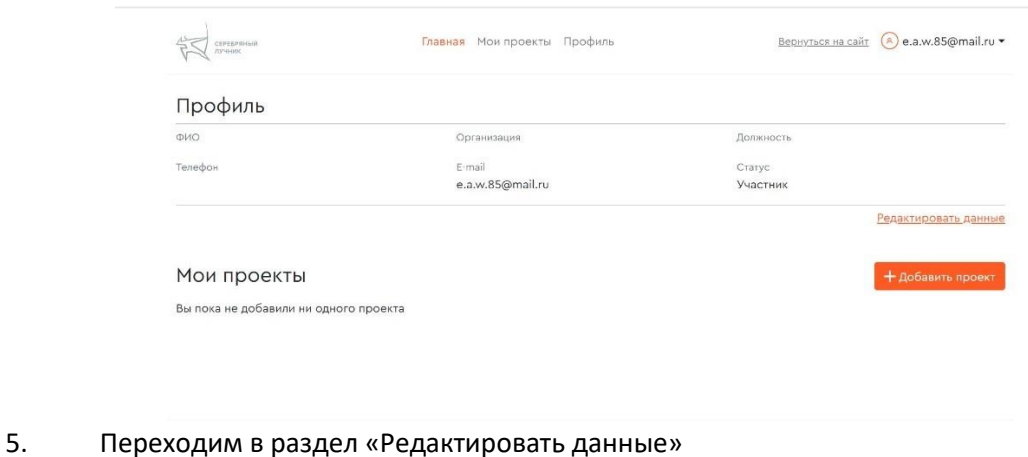

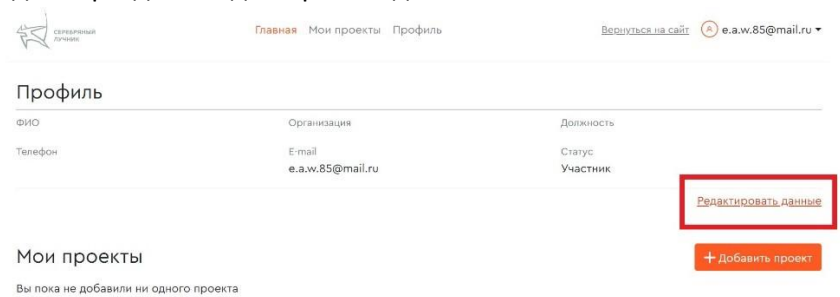

6. Заполняем данные в профиле: ФИО, вуз, описание команды, перечень участников

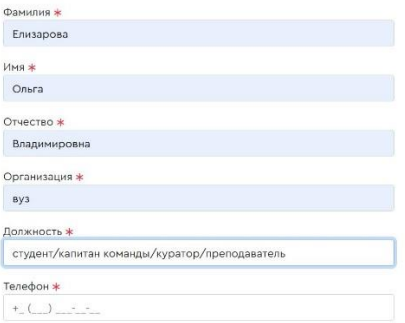

- 7. Нажимаем «Сохранить изменения»
- 8. Если Вы определились с задачей, по которой будете готовить проект, Вам необходимо на главной странице профиля выбрать раздел «Добавить проект»

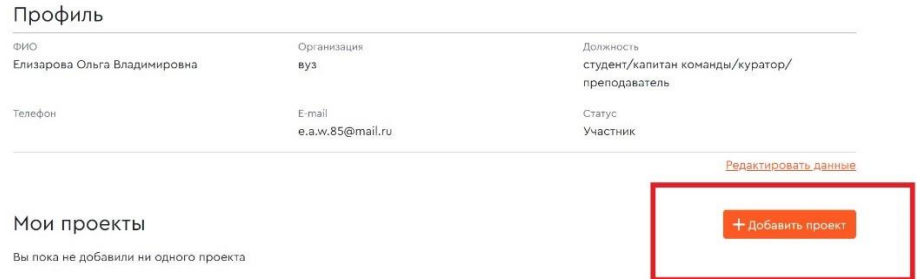

9. В «Название» указываем название проекта, в разделе «Конкурс» выбираем «Лучник FUTURE», в «Номинация» - задачу

Добавление нового проекта

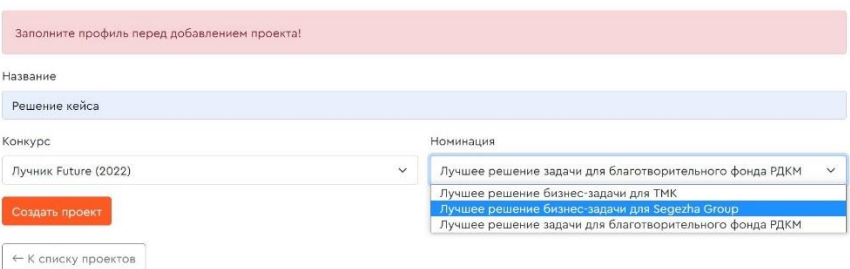

- 10. Нажимаем «Создать проект»
- 11. Во вкладке «Редактирование проекта» заполняем все поля, загружаем дополнительные материалы и сохраняем изменения.

ВНИМАНИЕ! Первоначальную регистрацию команды можно пройти без указания задачи, однако, желательно определиться с проектом в ближайшие после регистрации дни.

При заполнении данных профиля указывать вуз ОБЯЗАТЕЛЬНО, иначе пользователь (команда) не будет зарегистрирована на конкурс «Лучник FUTURE»!

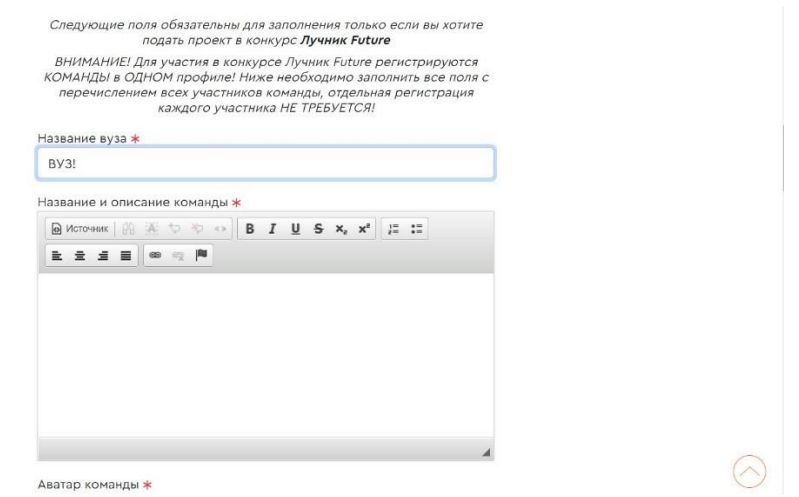

Кроме того, прошу обратить внимание на качество фото в профиле (фотография должна быть четкой, не содержать вызывающие жесты и не противоречить нормам морали)!

По всем дополнительным вопросам можно обращаться по тел.: +7 920-256-01-88 или на почту luchnik-future@jm-pr.ru, Ольга Елизарова.